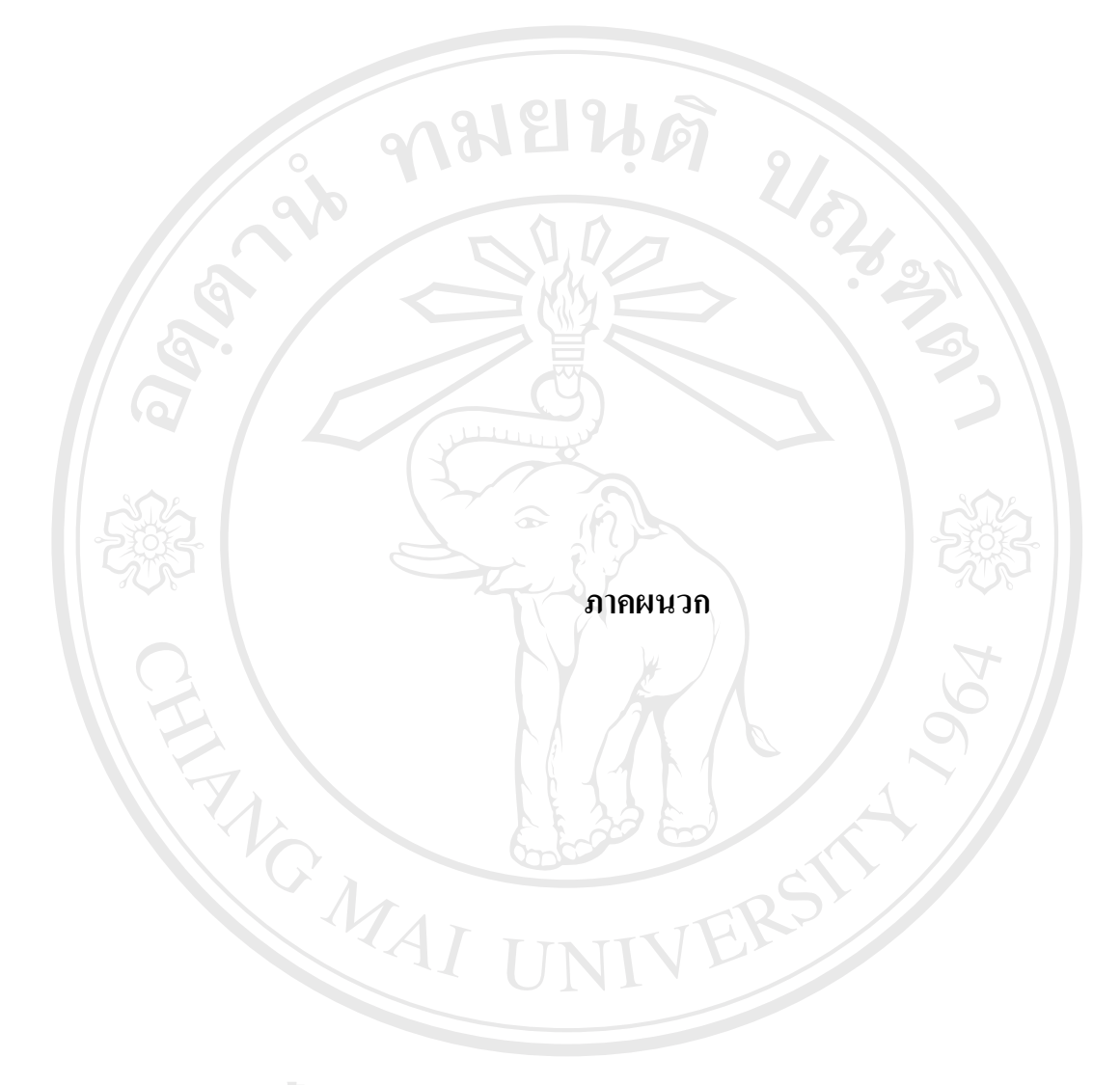

### **ภาคผนวกก**

# **คูมื อการลงทะเบียนเขาใชเคร ื อขายไรสาย**

การลงทะเบียนเพื่อขอเข้าใช้งานเครือข่ายไร้สายของมหาวิทยาลัยเชียงใหม่ ทำใค้โดยเข้าสู่ ื่ เว็บเพจสําหรับลงทะเบียนท http://jumbo.cm.edu แล้วเลือกเข้าสู่หน้าลงทะเบียน ซึ่งวิธีการ ลงทะเบียนสามารถอธิบายไดดังน ֺ<u>֚</u>֖֚

**ก.1 การลงทะเบียนเขาใชเครือขายไรสาย**

**1) ล็อกอินเขาสูหนาลงทะเบียนใชงานเครือขายไรสาย**

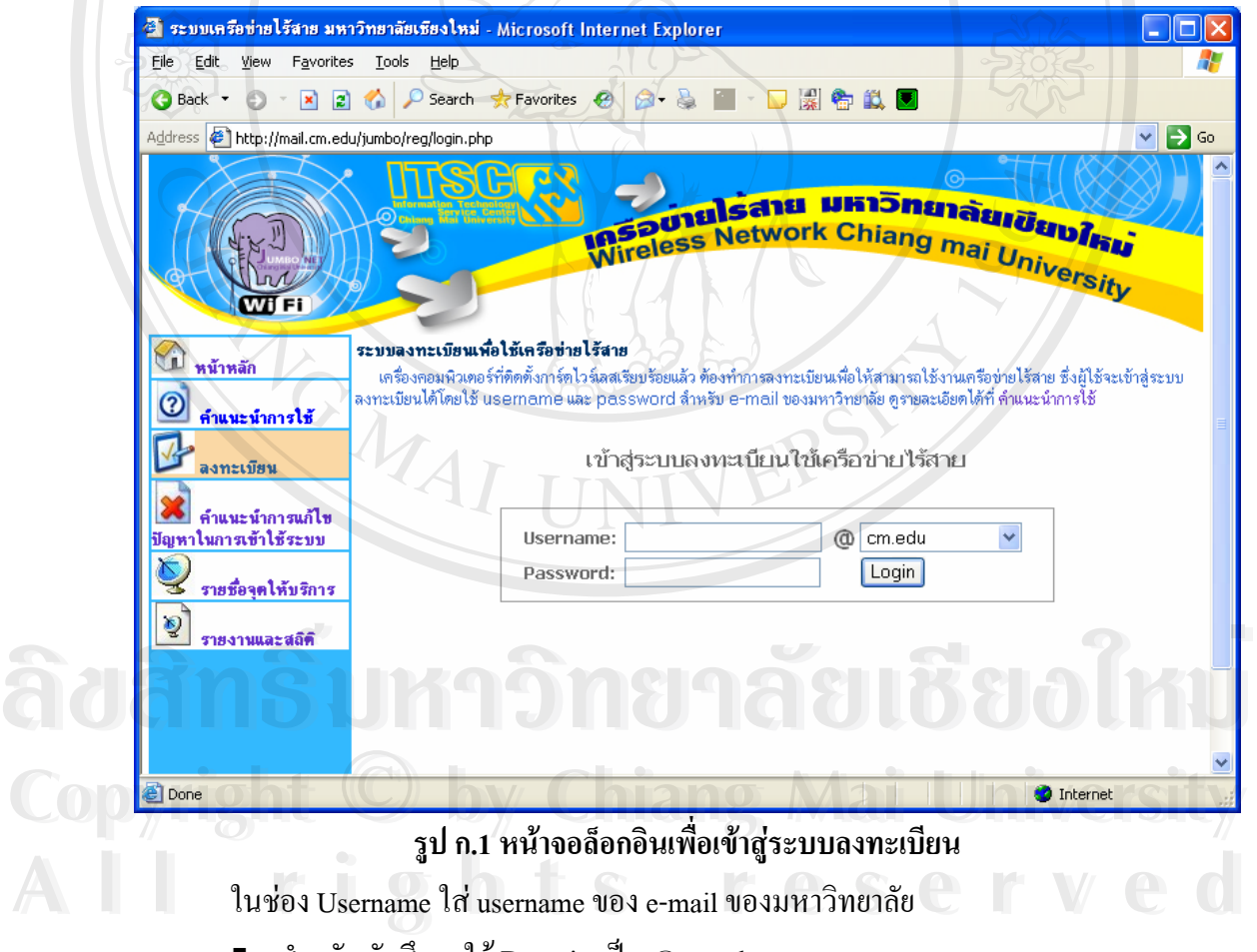

- สําหรับนักศึกษาใช Domain เปน @cm.edu
	- นักศึกษาระดับปริญญาตรี username จะขึ้นต้นด้วย u ตามด้วยรหัสประจำตัว ึ้
	- นักศึกษาระดับบัณฑิตศึกษา username จะขึ้นต้นด้วย g ตามด้วยรหัสประจำตัว ึ้
- สำหรับบุคลากร ใช้Domain เป็น @chiangmai.ac.th

### **2) บันทึกหมายเลข MAC Address**

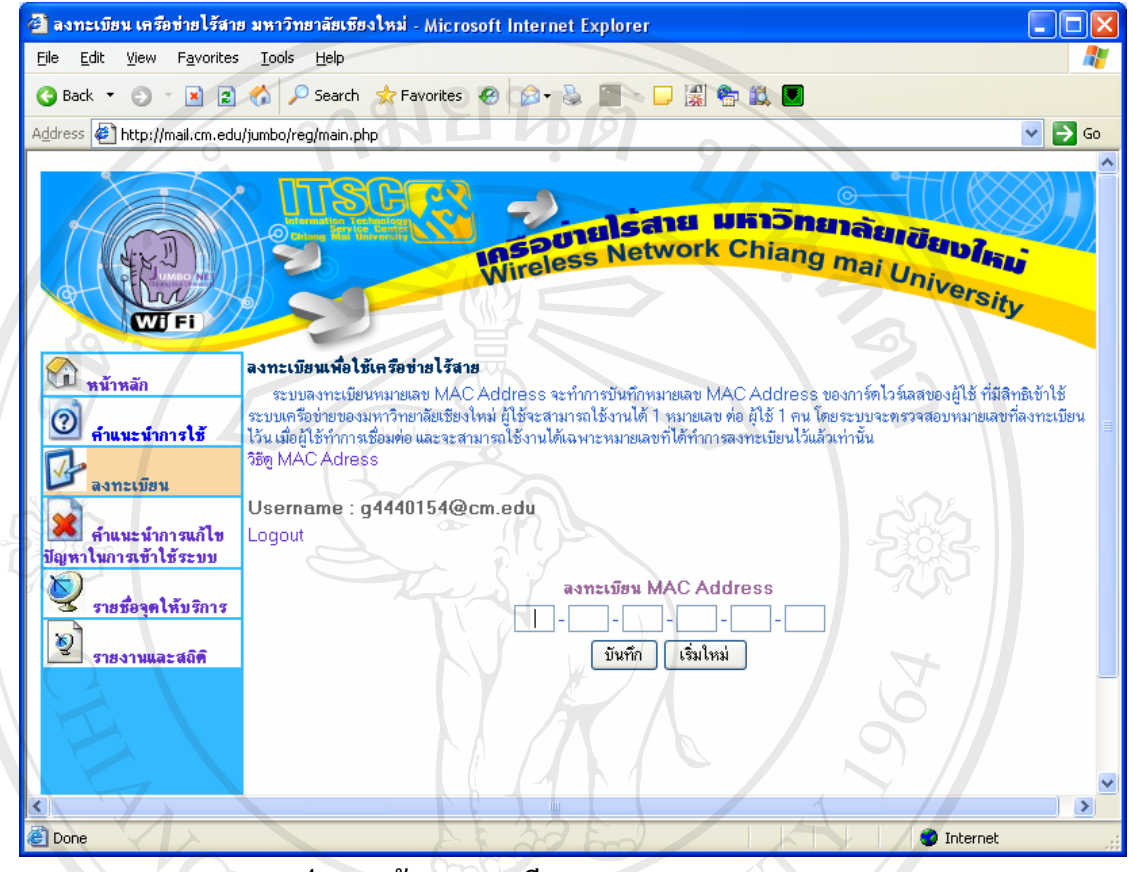

**รูป ก.2 หนาจอลงทะเบียนหมายเลข MAC Address**

หลังจากใส่ Username และ Password ถูกต้อง จะผ่านเข้าสู่หน้าลงทะเบียน MAC Address ในช่องลงทะเบียน MAC Address ให้ใส่หมายเลข MAC Address ของการ์ดไวร์เลส โดยดูได้ตามวิธี

ดู MAC Address ท หัวขอก.2 เม ื่อใสหมายเลข MAC Addressแลวกดปุม "บันทึก" **ÅÔ¢ÊÔ·¸ÔìÁËÒÇÔ·ÂÒÅÑÂàªÕ§ãËÁè ÅÔ¢ÊÔ·¸ÔìÁËÒÇÔ·ÂÒÅÑÂàªÕ§ãËÁè Copyright by Chiang Mai University Copyright by Chiang Mai University All rights reserved All rights reserved**

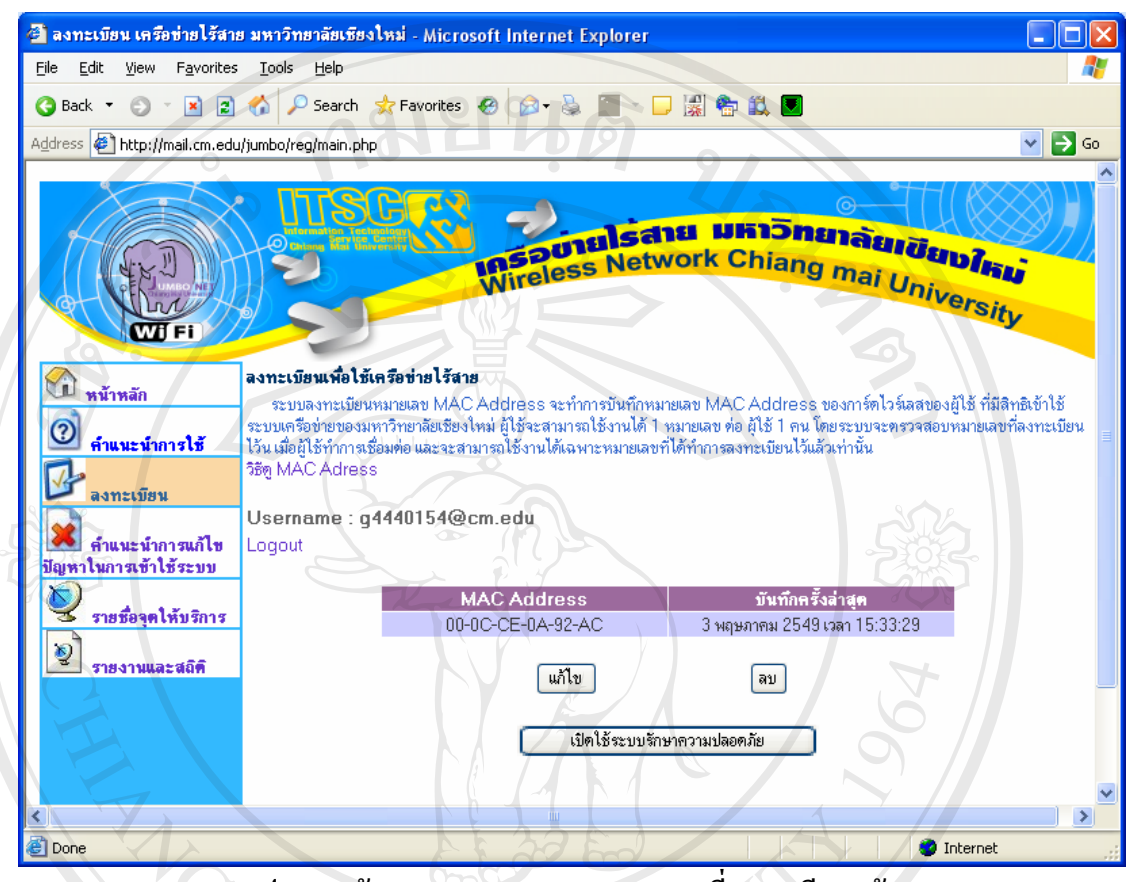

#### **3) หมายเลข MAC Address ท ลงทะเบียนแลว พรอมใชงาน ี่**

**รูป ก.3 หนาจอหมายเลข MAC Address ท ลงทะเบียนแลว ี่**

สามารถเริ่มทำการเชื่อมต่อระบบ Jumbo-Net (เป็นระบบที่ไม่มีการรักษาความปลอดภัย ิ่ **่** ี ด้วยการเข้ารหัสสัญญาณ)ได้ทันที โดยดูขั้นตอนการใช้งาน Jumbo-Net จากภาคผนวก ข.

หากต้องการแก้ไขหมายเลข MAC Address กดที่ปุ่ม "แก้ไข"

หากตองการลบหมายเลข MAC Address กดที่ปุม "ลบ" หากต์องการแก้ไขหมายเลข MAC Address กดที่ปุ่ม "แก้ไข"<br>**หากต้องการลบหมายเลข MAC Address กดที่ปุ่ม** "ลบ"<br>หากต้องการออกจากระบบกดที่ Logout เพื่อเสร็จสิ้นการลงทะเบียน หากต้องการแก้ไขหมายเลข MAC Address กดที่ปุ่ม "แก้ไข"<br>พากต้องการลบหมายเลข MAC Address กดที่ปุ่ม "ลบ"<br>หากต้องการออกจากระบบกดที่ Logout เพื่อเสร็จสิ้นการลงทะเบียน

ื่ **CODY 11 SAME COPYRIGHT IN COPYRIGHT IN COPYRIGHT IN COPYRIGHT IN COPYRIGHT IN COPYRIGHT IN COPYRIGHT IN COPYRIGHT** หากต้องการออกจากระบบกดที Logout เพื่อเสร็จสินการลงทะเบียน<br>**CODY I Band Mary Mars Mars Mars Mars Mars I Well Sitty** 

**All rights reserved**

**All rights reserved**

## **4) การแกไข MAC Address**

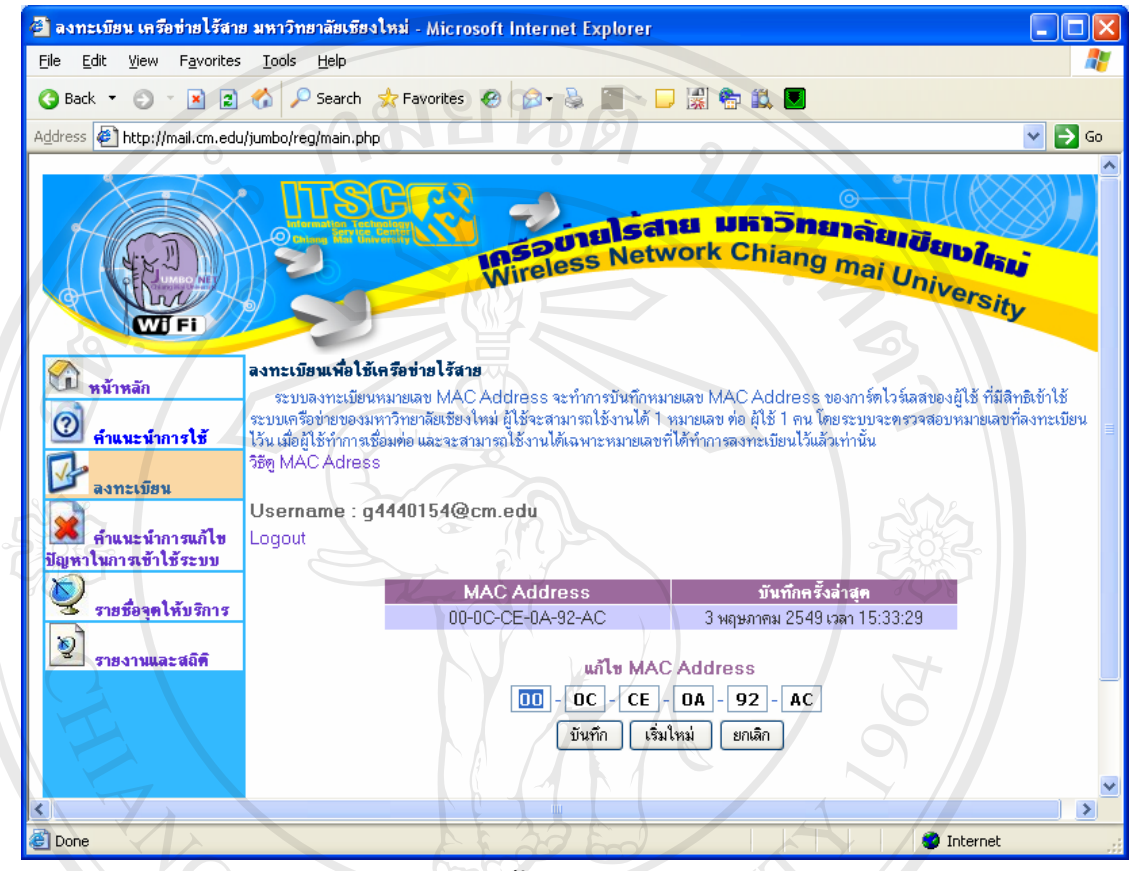

**รูป ก.4 หนาจอแกไขหมายเลข MAC Address**

่ ใส่หมายเลข MAC Address ของการ์ดไวร์เลสที่ต้องการ แล้วกดปุ่ม "บันทึก" หากต้องการเริ่มต้นแก้ไขจากหมายเลข MAC Address เดิมที่บันทึกไว้ กดที่ปุ่ม "เริ่มใหม่"

หากตองการยกเลิกการแกไขหมายเลข MAC Address กดที่ปุม "ยกเลกิ" **ÅÔ¢ÊÔ·¸ÔìÁËÒÇÔ·ÂÒÅÑÂàªÕ§ãËÁè ÅÔ¢ÊÔ·¸ÔìÁËÒÇÔ·ÂÒÅÑÂàªÕ§ãËÁè Copyright by Chiang Mai University Copyright by Chiang Mai University All rights reserved All rights reserved**

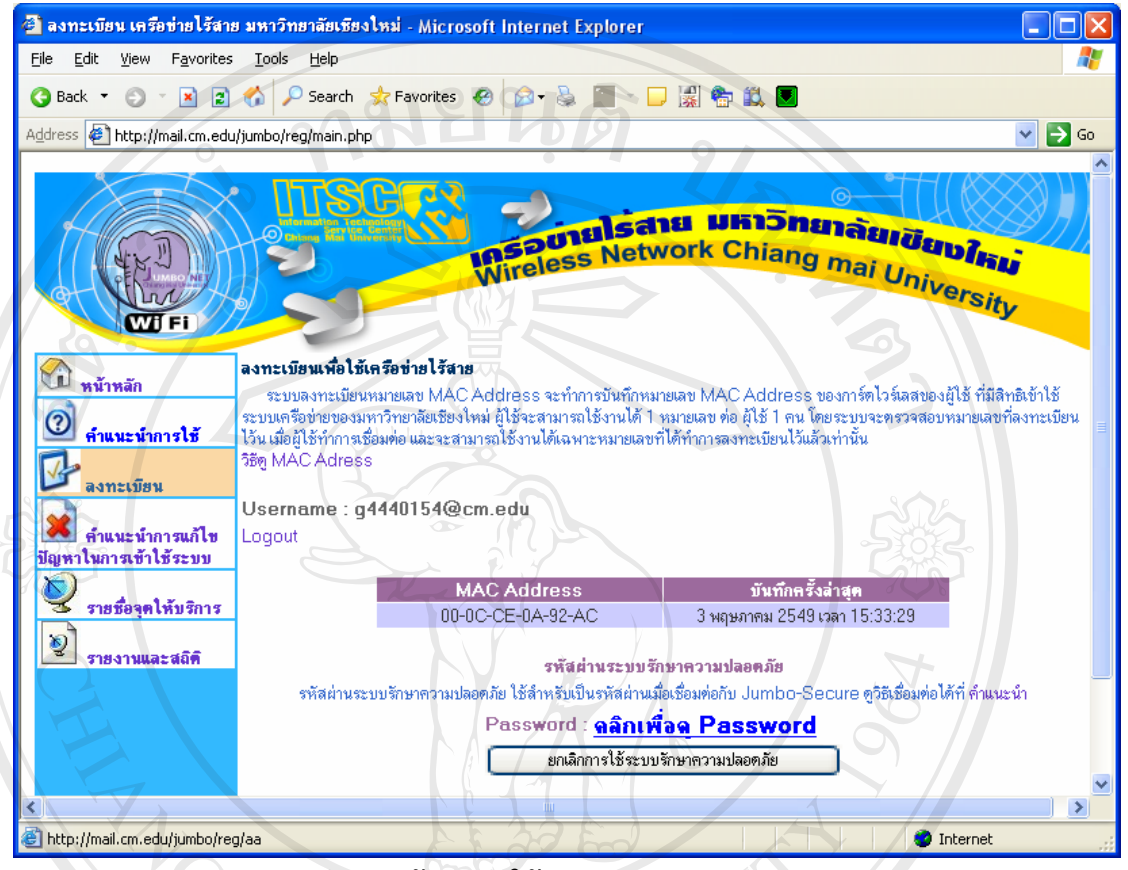

## **5) การเปดใชงานระบบร ักษาความปลอดภัย**

**รูป ก.5 หนาจอเปดใชระบบรักษาความปลอดภัย**

เมื่อต้องการใช้ระบบรักษาความปลอดภัย โดยการเข้ารหัสสัญญาณ สามารถทำได้โดยการ ื่ เปิดใช้ระบบรักษาความปลอดภัย โดยกดปุ่ม "เปิดใช้ระบบรักษาความปลอดภัย"

ระบบจะให้รหัสสำหรับใช้ในการเชื่อมต่อระบบ Jumbo-Secure โดยการแสดงผล เพื่อให้ ้เป็นความลับ จึงไม่แสดงบนหน้าจอในทันที แต่จะแสดงเป็นข้อความให้ผู้ใช้ คลิกเลือกเพื่อเปิดดู ระบบจะไห้รหัสสำหรับไช้ในการเชื่อมต่อระบบ Jumbo-Secure ไดยการแสดงผล เพื่อให้<br>เป็นความลับ จึงไม่แสดงบนหน้าจอในทันที แต่จะแสดงเป็นข้อความให้ผู้ใช้ คลิกเลือกเพื่อเปิดดู<br>หมายเลขที่เป็นรหัสนั้น ซึ่งผู้ใช้ต้องนำไปใช้เมื่อทำการเช ึ่ ื่ ื่ แรก **Copyright by Chiang Mai University** ้<br>เป็นความลับ จึงไม่แสคงบนหน้าจอในทันที แต่จะแสคงเป็นข้อความให้ผู้ใช้ คลิกเลือกเพื่อเปิดดู<br>หมายเลขที่เป็นรหัสนั้น ซึ่งผู้ใช้ต้องนำไปใช้เมื่อทำการเชื่อมต่อเข้าสู่ระบบ Jumbo-Secure ในครั้ง<br>หมายเลขที่เป็นรหัสนั้น ซึ่งผู้ใช้ หมายเลขที่เป็นรหัสนั้น ซึ่งผู้ใช้ต้องนำไปใช้เมื่อทำการเชื่อมต่อเข้าสู่ระบบ Jumbo-Secure ในครั้ง<br>**Copyright** แรก

ตัวเลขรหัสผ่านนี้จะประกอบด้วยแลขฐานสิบหกจำนวนสิบสามหลัก (ตัวเลขฐานสิบหกจะ ตัวเลขรหัสผ่านนี้จะประกอบด้วยแลขฐานสิบหกจำนวนสิบสามหลัก (ตัวเลขฐานสิบหกจะ<br>ประกอบด้วยตัวเลข 0-9 และ ตัวอักษร <sub>a-f เ</sub>ท่านั้น เป็นข้อสังเกตเพื่อมิให้ใส่รหัสดังกล่าวผิดพลาด ื่ เนื่องจากผู้ใช้มักจะสับสนกับ อักษร O - โอ กับตัวเลข 0 - ศูนย์ ดังนั้นในกรณีนี้รหัสดังกล่าวจึงจะ ื่ **ไมมี**อักษรโอ)

หลังจากใด้รหัสแล้ว สามารถเริ่มทำการเชื่อมต่อระบบ Jumbo-Secure (มีการรักษาความ ิ่ ื่ ปลอดภัยด้วยการเข้ารหัสสัญญาณ)ได้ทันที โดยสามารถดูขั้นตอนการใช้งาน Jumbo-Secure ได้ จากภาคผนวก ค.

หากต้องการทำการแก้ไขหมายเลข MAC Address หลังจากเปิดใช้งานระบบรักษาความ ปลอดภัยแล้ว ต้องทำการยกเลิกการใช้ระบบรักษาความปลอดภัยเสียก่อน เมื่อแก้ไข MAC Address ื่ เรียบรอยแลวจ ึงสามารถเปดใชงาน ระบบรักษาความปลอดภัยอีกครั้ง

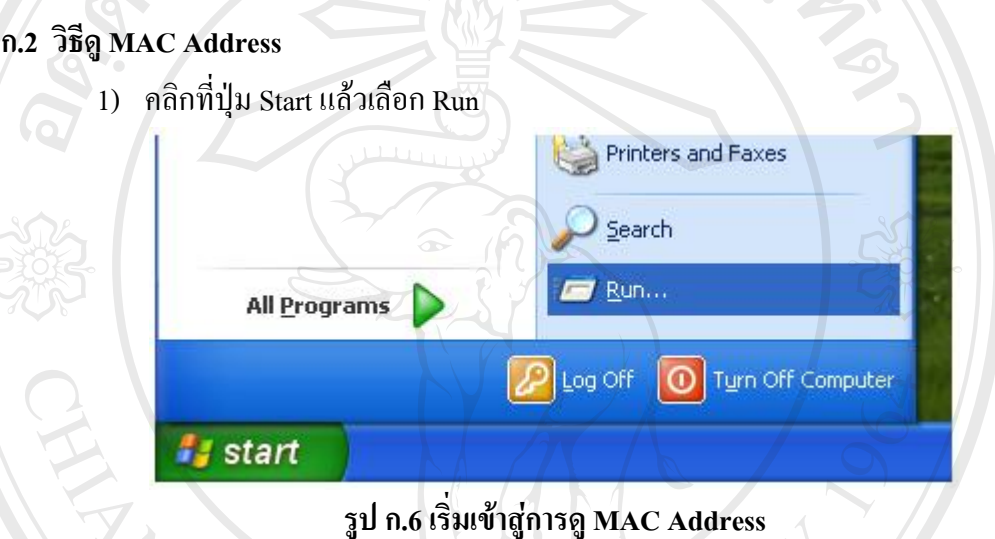

2) พิมพ์คำสั่ง cmd ในช่อง Open แล้วกดปุ่ม OK

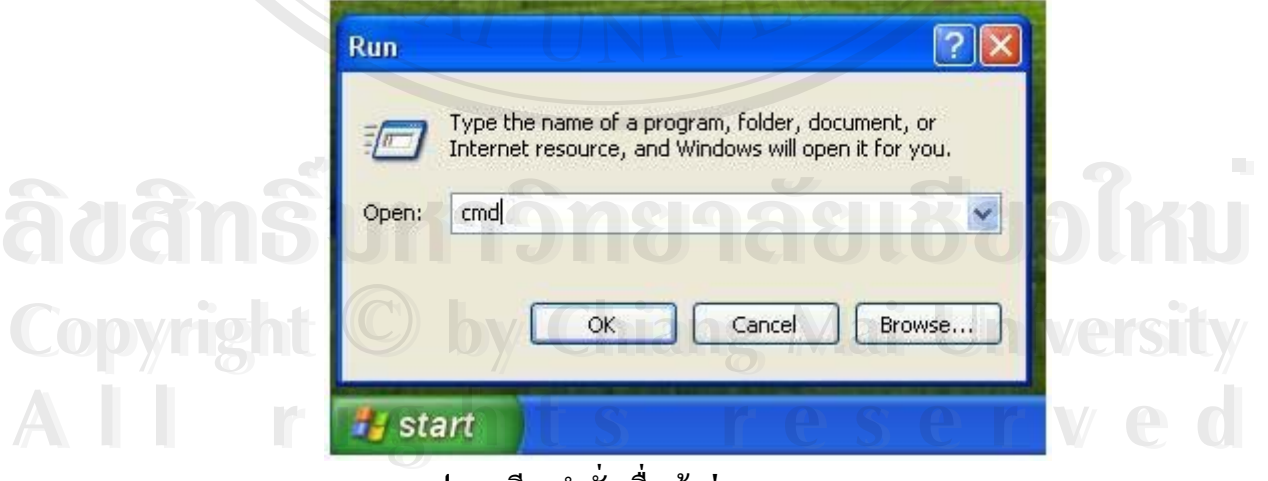

**รูป ก.7 เรียกคําส งเพ อเขาสูการดู MAC Address ั่ ื่**

3) ท Command Prompt พิมพคําสั่ง ipconfig. /all

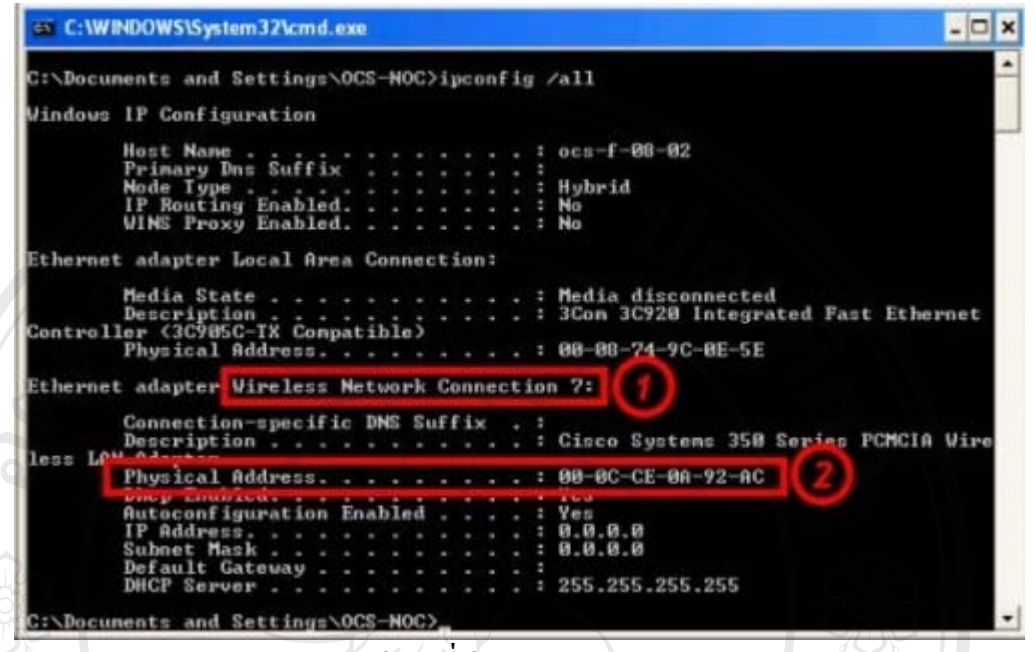

## **รูป ก.8 ใชคาสํ งในการด ั่ ู MAC Address**

หมายเลข MAC Address สามารถดูได้จากบรรทัดที่แสดง Physical Address ที่อยู่ภายใต้ ี่ ี่ ขอมูลเก ยวกับWireless Network Connection ี่

ERSY

**ÅÔ¢ÊÔ·¸ÔìÁËÒÇÔ·ÂÒÅÑÂàªÕ§ãËÁè ÅÔ¢ÊÔ·¸ÔìÁËÒÇÔ·ÂÒÅÑÂàªÕ§ãËÁè Copyright by Chiang Mai University Copyright by Chiang Mai University All rights reserved All rights reserved**

NG MAI

### **ภาคผนวก ข**

#### คู่มือการใช้งานเครือข่ายไร้สายแบบไม**่ใช้ระบบรักษาความปลอดภัย ื**

การใช้งานเครือข่ายไร้สายแบบไม่ใช้ระบบรักษาความปลอดภัย คือการเชื่อมต่อเข้าสู่ระบบ ื่ โดยที่ไม่มีการเข้ารหัสของสัญญาณระหว่างเครื่องคอมพิวเตอร์กับอุปกรณ์กระจายสัญญาณ ซึ่ง ระบบเครือขายไรสายของมหาวิทยาลัยเชียงใหมที่มีลักษณะเชนนี้คือ Jumbo-Net โดยมีขั้ นตอนการ เขาใชงานดังน

## **ข.1 การเขาใชเคร ือขายไรสายแบบใชระบบรักษาความปลอดภัย**

**1) เรียกใชงานเครือขายไรสาย**

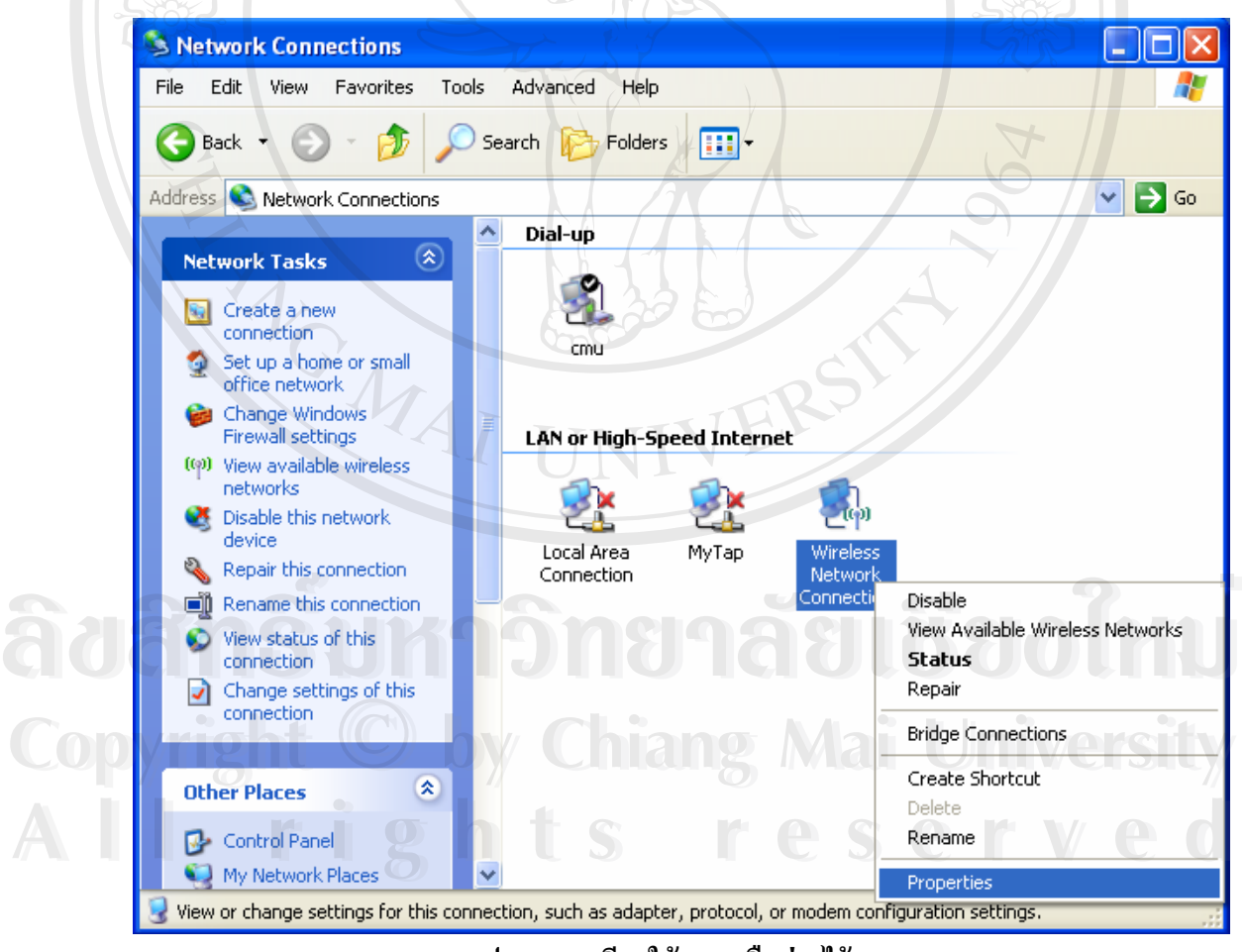

**รูป ข.1 การเรียกใชงานเครือขายไรสาย**

คลิกขวาท ี่ไอคอน Wireless Connection และเลือก "View Available Wireless Network"

# **2) เลือกใช Wireless Network ชื่อ Jumbo-Net**

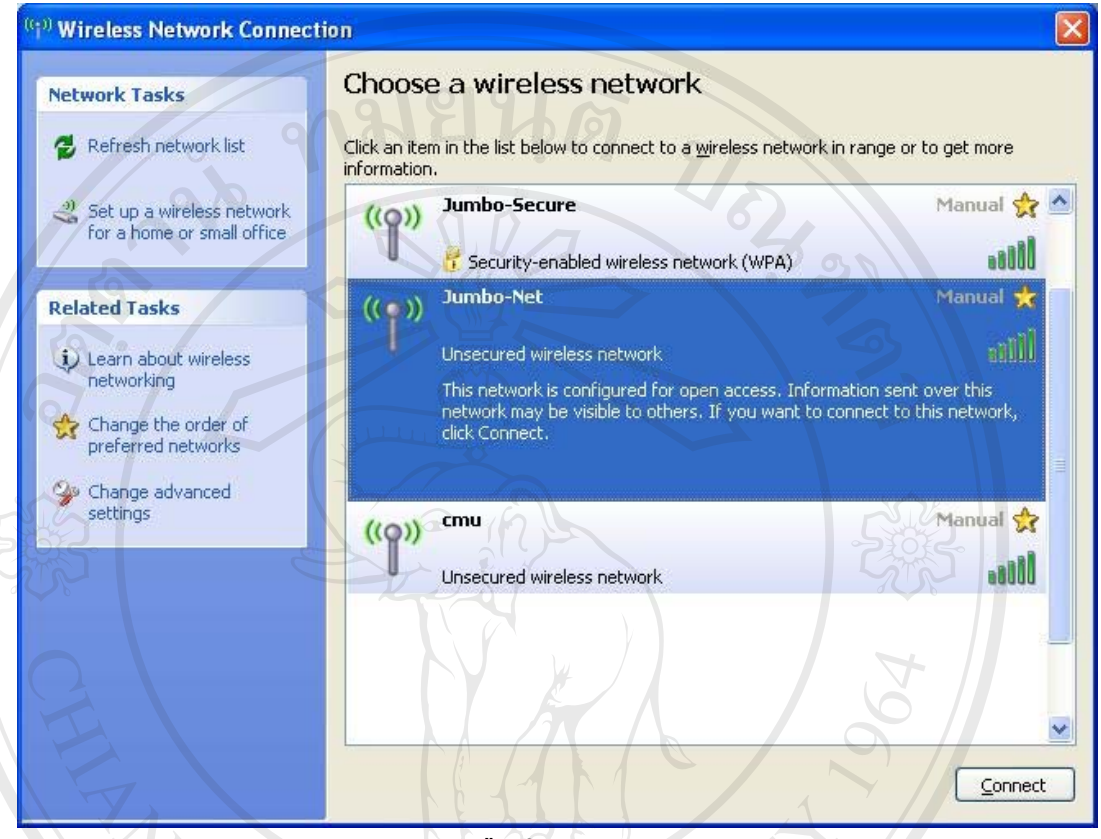

**รูป ข.2 การเลือกใช Wireless Network**

ทําการเลือก Wireless Network ชื่อ "Jumbo-Net" แลวกดปุม Connect

#### **3) เช อมตอกับเครือขาย Jumbo-Net ื่**

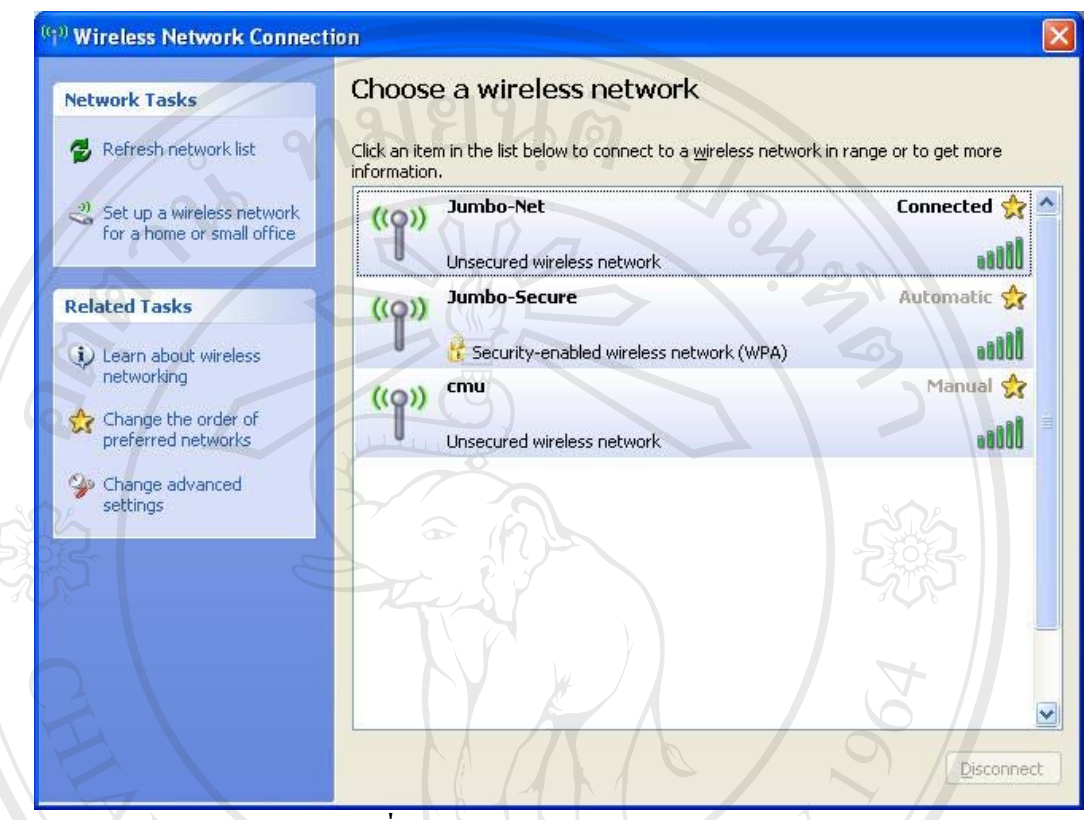

**รูป ข.3 เช อมตอเขากับเครือขาย Jumbo-Net แลว ื่**

เมื่อคอมพิวเตอร์ทำการเชื่อมต่อกับ Jumbo-Net ได้แล้วจะปรากฏคำว่า Connected ื่ ื่

# **4) พิสูจนตัวตนผใชู กอนเร ิ่มใชงาน**

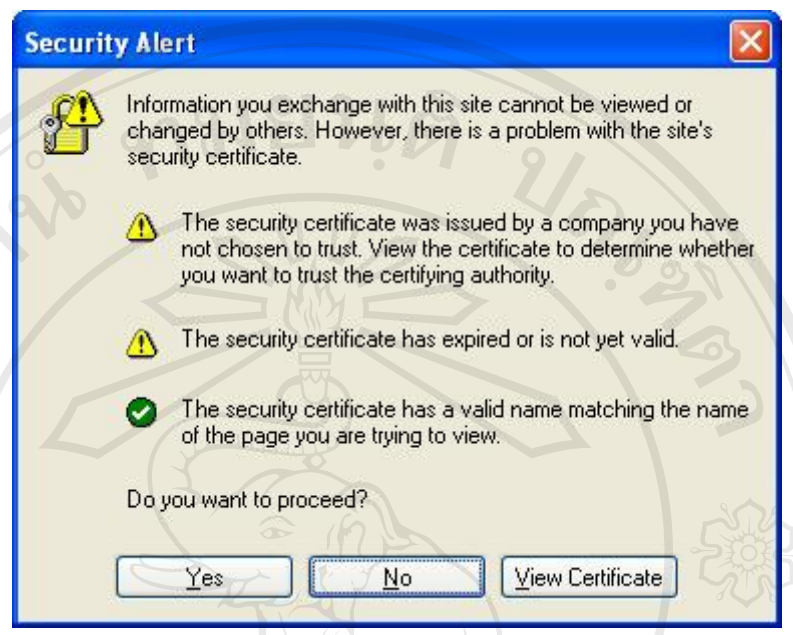

**รูป ข.4 ยืนยันการพิสูจนตัวตนกอนใชงาน**

เมื่อต้องการใช้งานให้ทำการเลือก Web Browser (เช่น Internet Explorer,FireFox) และทำ ื่ การใส่เวปใซต์ที่ต้องการ ระบบจะทำการเตือนว่าจะต้องใช้ certificate เพื่อพิสูจน์ตัวตนของผู้ใช้ ื่ ก่อนเริ่มใช้งาน ให้ผู้ใช้ยืนยันเพื่อคำเนินการ ให้ตอบ "Yes"

ระบบจะเข้าสู่เว็บเพจให้ทำการใส่ User และ Password ดังรูป ข.5 โดยใช้ User และ Password เดียวกับที่ฝุ้ใช้ ใช้ลงทะเบียนหมายเลข MAC Address

สําหรับนักศึกษา ใหใส User โดย**ไมต อง**ตามดวย "@cm.edu" เชน "u4701456" สวน User สําหรับบุคลากรใหใส User **และตามดวย "@chiangmai.ac.th"** เชน **ÅÔ¢ÊÔ·¸ÔìÁËÒÇÔ·ÂÒÅÑÂàªÕ§ãËÁè** "yutthakan@chiangmai.ac.th" เปนตน **ÅÔ¢ÊÔ·¸ÔìÁËÒÇÔ·ÂÒÅÑÂàªÕ§ãËÁè**

**Copyright by Chiang Mai University Copyright by Chiang Mai University All rights reserved All rights reserved**

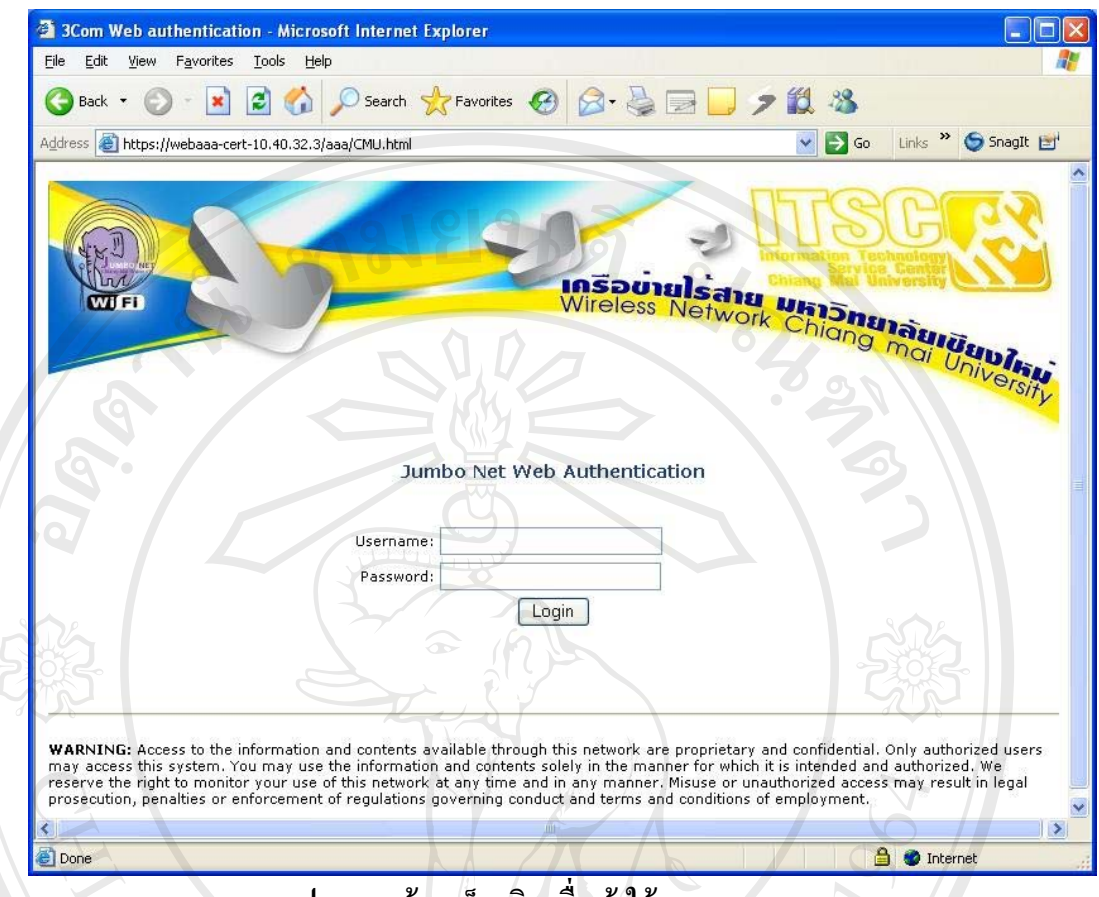

**รูป ข.5 หนาจอล็อกอินเพ อเขาใชงาน Jumbo-Net ื่**

เมื่อทำการใส่ User และ Password ถูกต้อง ระบบจะทำการผ่านเว็บที่ผู้ใช้ต้องการ โดยมี ื่ ข้อความแจ้งให้ทราบเป็นช่วงเวลาสั้นๆก่อนเข้าสู่เว็บ ดังรูป ข.6 ั้

![](_page_12_Figure_3.jpeg)

![](_page_13_Picture_0.jpeg)

**รูป ข.6 หนาจอสงผานเว็บเม อล็อกอินเรียบรอยแลว ื่**

หลังจากนั้นระบบจะทำการผ่านเข้าสู่หน้าเว็บไซต์ที่ต้องการและสามารถใช้งานเว็บไซต์ อื่นๆต่อไปได้ตามปกติ รวมถึงการเริ่มใช้โปรแกรมอื่นๆที่เชื่อมต่อกับเครือข่าย เช่น MSN เป็นต้น ื่ ี่ ื่ จนกว่าจะสิ้นสุดการเชื่อมต่อ ื่

### **ภาคผนวก ข**

#### คู่มือการใช้งานเครือข่ายไร้สายแบบไม**่ใช้ระบบรักษาความปลอดภัย ื**

การใช้งานเครือข่ายไร้สายแบบไม่ใช้ระบบรักษาความปลอดภัย คือการเชื่อมต่อเข้าสู่ระบบ ื่ โดยที่ไม่มีการเข้ารหัสของสัญญาณระหว่างเครื่องคอมพิวเตอร์กับอุปกรณ์กระจายสัญญาณ ซึ่ง ระบบเครือขายไรสายของมหาวิทยาลัยเชียงใหมที่มีลักษณะเชนนี้คือ Jumbo-Net โดยมีขั้ นตอนการ เขาใชงานดังน

## **ข.1 การเขาใชเคร ือขายไรสายแบบใชระบบรักษาความปลอดภัย**

**1) เรียกใชงานเครือขายไรสาย**

![](_page_14_Picture_5.jpeg)

**รูป ข.1 การเรียกใชงานเครือขายไรสาย**

คลิกขวาท ี่ไอคอน Wireless Connection และเลือก "View Available Wireless Network"

# **2) เลือกใช Wireless Network ชื่อ Jumbo-Net**

![](_page_15_Picture_1.jpeg)

**รูป ข.2 การเลือกใช Wireless Network**

ทําการเลือก Wireless Network ชื่อ "Jumbo-Net" แลวกดปุม Connect

#### **3) เช อมตอกับเครือขาย Jumbo-Net ื่**

![](_page_16_Picture_1.jpeg)

**รูป ข.3 เช อมตอเขากับเครือขาย Jumbo-Net แลว ื่**

เมื่อคอมพิวเตอร์ทำการเชื่อมต่อกับ Jumbo-Net ได้แล้วจะปรากฏคำว่า Connected ื่ ื่

# **4) พิสูจนตัวตนผใชู กอนเร ิ่มใชงาน**

![](_page_17_Picture_1.jpeg)

**รูป ข.4 ยืนยันการพิสูจนตัวตนกอนใชงาน**

เมื่อต้องการใช้งานให้ทำการเลือก Web Browser (เช่น Internet Explorer,FireFox) และทำ ื่ การใส่เวปใซต์ที่ต้องการ ระบบจะทำการเตือนว่าจะต้องใช้ certificate เพื่อพิสูจน์ตัวตนของผู้ใช้ ื่ ก่อนเริ่มใช้งาน ให้ผู้ใช้ยืนยันเพื่อคำเนินการ ให้ตอบ "Yes"

ระบบจะเข้าสู่เว็บเพจให้ทำการใส่ User และ Password ดังรูป ข.5 โดยใช้ User และ Password เดียวกับที่ฝุ้ใช้ ใช้ลงทะเบียนหมายเลข MAC Address

สําหรับนักศึกษา ใหใส User โดย**ไมต อง**ตามดวย "@cm.edu" เชน "u4701456" สวน User สําหรับบุคลากรใหใส User **และตามดวย "@chiangmai.ac.th"** เชน **ÅÔ¢ÊÔ·¸ÔìÁËÒÇÔ·ÂÒÅÑÂàªÕ§ãËÁè** "yutthakan@chiangmai.ac.th" เปนตน **ÅÔ¢ÊÔ·¸ÔìÁËÒÇÔ·ÂÒÅÑÂàªÕ§ãËÁè**

**Copyright by Chiang Mai University Copyright by Chiang Mai University All rights reserved All rights reserved**

![](_page_18_Picture_0.jpeg)

**รูป ข.5 หนาจอล็อกอินเพ อเขาใชงาน Jumbo-Net ื่**

เมื่อทำการใส่ User และ Password ถูกต้อง ระบบจะทำการผ่านเว็บที่ผู้ใช้ต้องการ โดยมี ื่ ข้อความแจ้งให้ทราบเป็นช่วงเวลาสั้นๆก่อนเข้าสู่เว็บ ดังรูป ข.6 ั้

![](_page_18_Figure_3.jpeg)

![](_page_19_Picture_0.jpeg)

**รูป ข.6 หนาจอสงผานเว็บเม อล็อกอินเรียบรอยแลว ื่**

หลังจากนั้นระบบจะทำการผ่านเข้าสู่หน้าเว็บไซต์ที่ต้องการและสามารถใช้งานเว็บไซต์ อื่นๆต่อไปได้ตามปกติ รวมถึงการเริ่มใช้โปรแกรมอื่นๆที่เชื่อมต่อกับเครือข่าย เช่น MSN เป็นต้น ื่ ี่ ื่ จนกว่าจะสิ้นสุดการเชื่อมต่อ ื่

### **ภาคผนวก ค**

#### คู่มือการใช้งานเครือข่ายไร้สายแบบใช้ระบบรักษาความปลอดภัย **ื**

ึการใช้งานเครือข่ายไร้สายแบบใช้ระบบรักษาความปลอดภัย คือการใช้งานเครือข่ายไร้สาย ที่มีการรักษาความปลอดภัยของข้อมูลด้วยการเข้ารหัสสัญญาณ ซึ่งก่อนที่จะทำการเชื่อมต่อ ต้องมี ึ่ ี่ ื่ การติดตั้งการใช้งานระบบรักษาความปลอดภัยเครือข่ายใร้สายก่อน จึงจะสามารถเชื่อมต่อเข้าสู่ ื่ ระบบดังกล่าวได้โดยมีขั้นตอนการติดตั้งและเชื่อมต่อดังนี้ ั้ ื่

**ค.1 การติดต ั้งการใชงานระบบรักษาความปลอดภยเคร ั ือขายไรสาย**

![](_page_20_Picture_4.jpeg)

**รูป ค.1 ตงค ั้ าการใชงานเครือขายไรสาย**

คลิกขวาท ี่ไอคอน Wireless Connection และเลือก "Property"

![](_page_21_Picture_68.jpeg)

เลือก Tab "Wireless Networks" ในส่วนของ Preferred Network หากพบว่ามี Network ที่ ชื่อ Jumbo-Secure อยู่แล้ว ให้เลือก และกดปุ่ม Properties หากไม่มีให้กดปุ่ม "Add"

![](_page_21_Picture_2.jpeg)

![](_page_22_Picture_53.jpeg)

# **รูป ค.3 เลือกใชระบบรักษาความปลอดภยั**

ท Tab Association ใหใสขอมูลตามรูป ค.3 Network Name(SSID) : **Jumbo\_Secure** Network Authentication : **WPA** Data encryption : **TKIP ÅÔ¢ÊÔ·¸ÔìÁËÒÇÔ·ÂÒÅÑÂàªÕ§ãËÁè ÅÔ¢ÊÔ·¸ÔìÁËÒÇÔ·ÂÒÅÑÂàªÕ§ãËÁè**

**Copyright by Chiang Mai University Copyright by Chiang Mai University All rights reserved All rights reserved**

![](_page_23_Picture_73.jpeg)

**รูป ค.4 เลือกวิธีเขารหัสสัญญาณ**

ที่ Tab Authentication ให้เลือกข้อมูลตามรูป ค.4 **เช็คเครื่องหมายถูกหน้าข้อความ** Enable IEEE 802.1x authentication for this network **ื่**

EAP Type : Protected EAP (PEAP) แล้วกดปุ่ม Properties<br> **AO COLORAN COOP SECORE ALCEPTION**<br> **A** COOP Second Coop yright © by Chiang Mai University **Copyright by Chiang Mai University Copyright by Chiang Mai University All rights reserved All rights reservedAD** Type : Protected EAP (PEAP) แลวกดบุม Properties

![](_page_24_Picture_90.jpeg)

**รูป ค.5 ปรับแตงคณสมบ ุ ัติการเขารหัส**

ใหเลือกขอมูลตามรูป ค.5 เอาเคร องหมายถูกหนาขอความ Validate server certificate**ออก** ื่ Select Authentication Method : **Secured password (EAP-MSCHAP v2)** แลวกดปุม **Configure A CONTRACT CONFIDERED A COLLEGE AND CONFIDERED A Copyright C** when connecting Mai University **A**<br> **EXP** MSCHAPV2 Properties **Copyright C** when connecting Mai University

**All rights reserved (and domain if any).**  $\overline{OK}$ Cancel

**รูป ค.6 ปรับแตงคณสมบ ุ ัติการพิสูจนตัวตน**

ทําการไมเลือกขอมูลใน Check Box ดังรูป ค.6 แล้วกดปุ่ม Ok จนกระทั่งออกจากฟังก์ชั่น Properties ของ Wireless LAN Connection

 $\sim$ 

**ค.2 การเขาใชเคร ือขายไรสายแบบใชระบบรักษาความปลอดภัย**

![](_page_25_Picture_88.jpeg)

**รูป ค.7 การเลือกใช Wireless Network**

ทำการ Connect ที่ "Jumbo- Secure" จะมีข้อความขึ้นมาจากใอกอน Wireless Network Connection ใหทําการคลิกที่ขอความ ดังรูป ค.7 **Copyright by Chiang Mai University Copyright by Chiang Mai University** ์<br>พำการ Connect ที่ "Jumbo- Secure" จะมีข้อความขึ้นมาจากไอคอน Wireless Network<br>Connection ให้ทำอารุคลิกที่ข้อความ ดังรูป ค.7 **All rights reserved All rights reserved**

![](_page_26_Picture_0.jpeg)

ไมตองใสชอง Logon domain

เมื่อผ่านเข้าสู่ระบบแล้วจะสามารถใช้งานใด้อีก โดยไม่ต้องพิสูจน์ตัวตนอีก เนื่องจาก ื่ ื่ เครื่องจะจดจำการตั้งค่านี้ไว้แล้ว ื่ ั้

#### **ค.3 การลบการต งคาการร ักษาความปลอดภัย ั้**

เมื่อทำการติดตั้งระบบรักษาความปลอดภัยให้กับสัญญาณเครือข่ายไร้สายแล้ว เครื่อง ื่ ั้ ื่ คอมพิวเตอร์ จะจดจำรูปแบบการตั้งค่าดังกล่าวไว้ ทำให้สามารถใช้งานในครั้งต่อไปที่เชื่อมต่อได้ ื่ โดยไม่ต้องผ่านการพิสูจน์ตัวตนอีก ดังนั้น หากต้องการเปลี่ยนแปลงหรือยกเลิกการพิสูจน์ตัวตน ผู้ใช้ที่ตั้งค่าไว้ ต้องทำการลบการตั้งค่าตามขั้นตอนดังต่อไปนี้ ั้ ั้

![](_page_27_Picture_172.jpeg)

คลิกที่ปุม Start ของ Windows และกด Tab Run และพิมพ "regedit"

![](_page_27_Picture_4.jpeg)

HKEY\_CURRENT\_USER/Software/Microsoft/EAPOL/UserEapInfo แลวคลิกที่ปุม Drop Down ดังรูป ค.12

![](_page_28_Picture_0.jpeg)

ີລີບສີກຣີ້ນหา**ວີກຍາ**ລັຍເชีຍoໃหม<sup>่</sup> **Copyright by Chiang Mai University Copyright by Chiang Mai University All rights reserved ÅÔ¢ÊÔ·¸ÔìÁËÒÇÔ·ÂÒÅÑÂàªÕ§ãËÁè All rights reserved**

### **ภาคผนวกง**

## **ตัวอยางหนาจอแสดงรายงาน**

ระบบลงทะเบียนและสนับสนุนการเข้าใช้เครือข่ายไร้สาย มีส่วนที่ทำหน้าที่แสดงรายงาน ี่ ี่ เกี่ยวกับการใช้งานระบบเครือข่ายใร้สาย เพื่อให้ผู้ใช้ทราบข้อมูล และสถานะของระบบและ สามารถเลือกใช้งานให้เหมาะสมและมีประสิทธิภาพ โดยมีหน้าจอต่างๆดังนี้ ี้

## **ง.1 ตัวอยางหน าแสดงรายชอจ ื่ ุดใหบริการ**

![](_page_29_Figure_4.jpeg)

**รูป ง.1 หนาจอแสดงรายช ื่ อจุดใหบริการ**

คลิกที่รูปแผนผังเพ อแสดงรูปแผนผังขนาดใหญ ื่

![](_page_30_Figure_0.jpeg)

ERS

## **ง.2 ตัวอยางหน าแสดงรายงานและสถิติ**

![](_page_31_Figure_1.jpeg)

**รูป ง.3 หนาจอแสดงรายงานและสถ ิติ**

หนาจอแสดงรายงานและสถิติประกอบดวย

- ขอความแสดงสถิติจํานวนผใชู ที่ทําการลงทะเบียน
- กราฟแสดงปริมาณผู้ใช้งานในช่วงวัน
- 

#### **ภาคผนวกจ**

# **ตัวอยางแบบประเมินความพึงพอใจในการใชงานระบบ**

ทมยนดั

แบบประเมินความพึงพอใจในการใชระบบลงทะเบียนใชงานระบบเครือขายไรสายผานเว็บ

http://jumbo.cm.edu

ส่วนที่ 1 ระดับความพึงพอใจในการใช้งานระบบ

![](_page_32_Picture_257.jpeg)

**รูป จ.1 ตัวอยางแบบประเมินความพึงพอใจในการใชงานระบบลงทะเบ ียนและสนับสนนการเข ุ าใช เครือขายไรสายของมหาวิทยาลัยเชียงใหม**

………………………………………………………………………………………………………

**All rights reserved**

**All rights reserved**

………………………………………………………………

# **ประวัติผูเขียน**

URIS OF

ชื่อ นายยุทธการ ประเสริฐวัฒน

วัน เดือน ปเกดิ 14 กันยายน 2518

้ประวัติการศึกษา วิศวกรรมศาสตรบัณฑิต (วิศวกรรมคอมพิวเตอร์) มหาวิทยาลัยเชียงใหม่ ปการศึกษา 2540

ประสบการณ พ.ศ. 2540 – 2545 วิศวกรคอมพวเตอร ิ บริษัท โฮยากลาสดสคิ (ประเทศ ้ไทย) จำกัด นิคมอุตสาหกรรมภาคเหนือ จังหวัดลำพูน พ.ศ. 2546- ปจจุบัน วิศวกรคอมพวเตอร ิ ฝายระบบเครือขายคอมพิวเตอร ิ สถานบริการเทคโนโลยีสารสนเทศ มหาวิทยาลัยเชียงใหม่

อี-เมล์ yutthakan@cm.edu

MA